# Google Classroom & Meet

# 使用說明-電腦版

基隆市信義國小

# **1.打開Google Chrom網路瀏覽器** (**尚未安裝者,請先進行安裝**)

下載Chrome網址: <https://www.google.com/intl/zh-TW/chrome/>

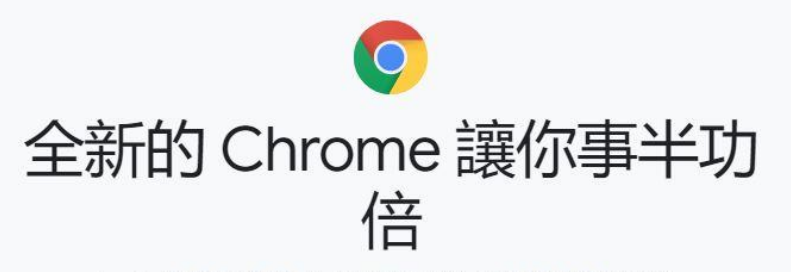

Google 内建的智慧功能可為你提供無比簡易、安全又快速的使用體驗。

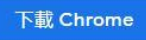

適用於 Windows 10/8.1/8/7 64 位元版。

■ 將使用統計資料及當機報告自動傳送給 Google, 助我們一臂之力, 讓 Google Chrome 更臻完美。 瞭 解詳情

下载 Chrome 即表示您同意《Google 服務條款》以及 Google Chrome 和 Chrome 作業系統的《附加服務條款》

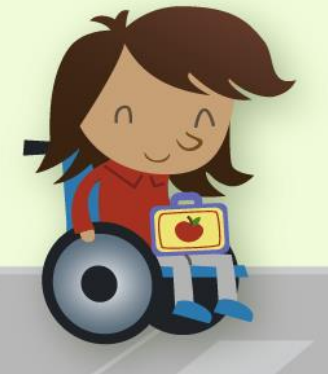

# **2.登入 Google帳戶**

登入網址: [https://classroom.google.com](https://classroom.google.com/)

帳號: **Openid@gm.kl.edu.tw**

Openid為:前兩碼英文+後四碼數字

帳密密碼遺忘請洽詢導師或教務處資訊組

## **3. 確認帳戶無誤**

#### **確認使用正確帳號登入**

若要切換,請按右上角個人資料 新增其他帳號

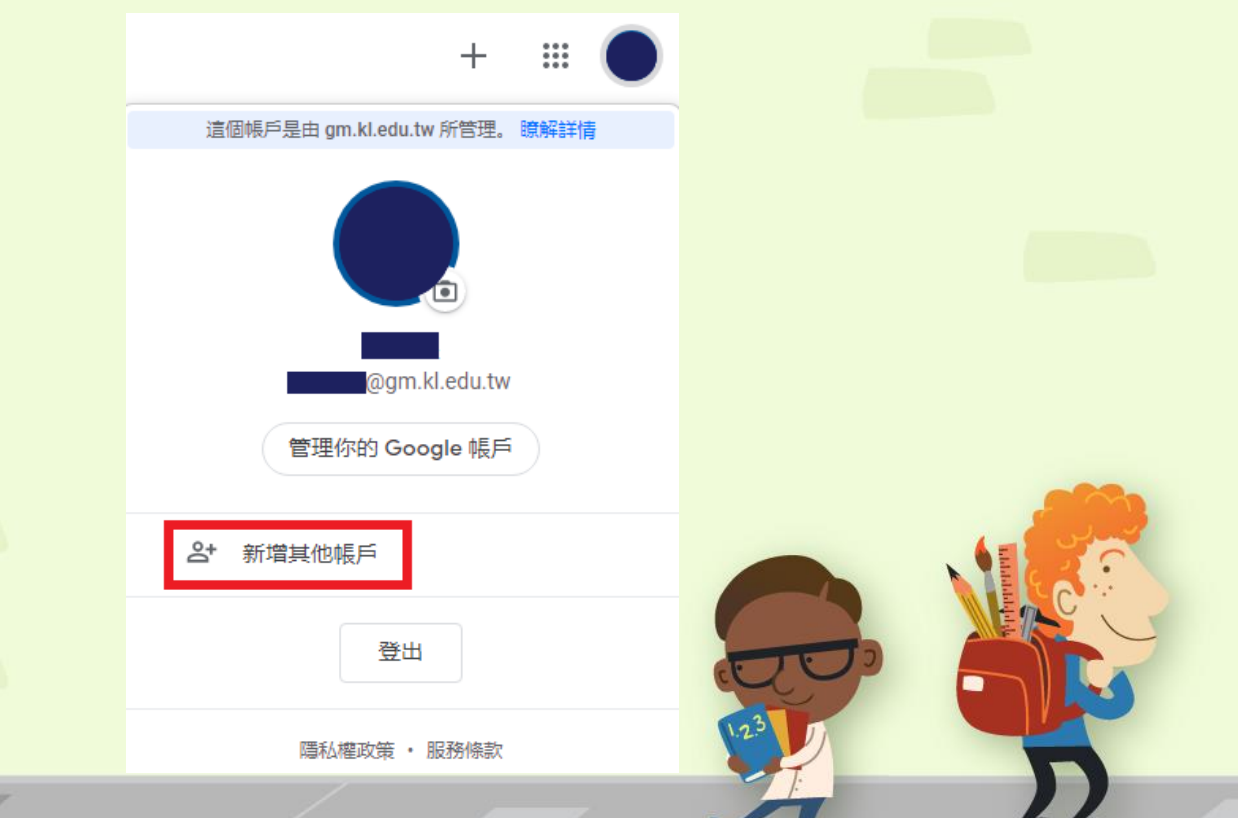

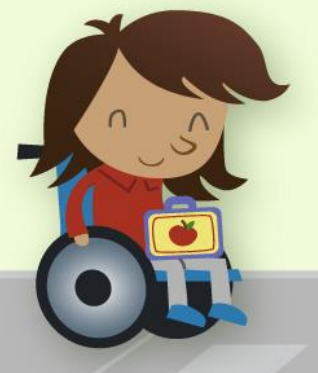

### **4.加入課程**

點選右上角「+」加入課程 輸入授課老師給您的「課程代碼」

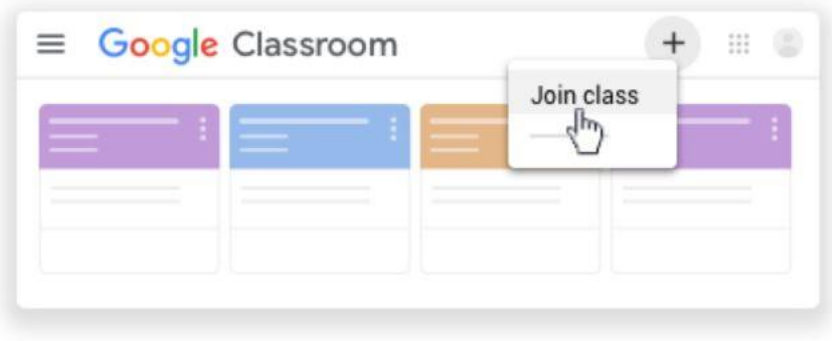

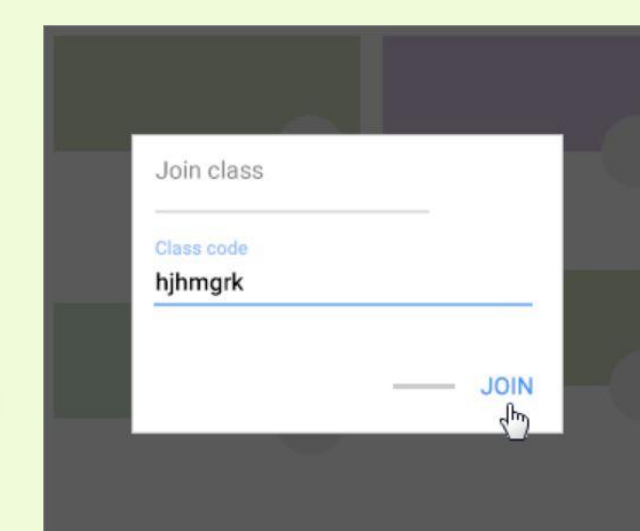

### (1)使用課程代碼加入課程 (2)直接在Classroom加入課程

授課老師已透過電子郵件將您加入課程 請直接於課程卡中點選「加入」

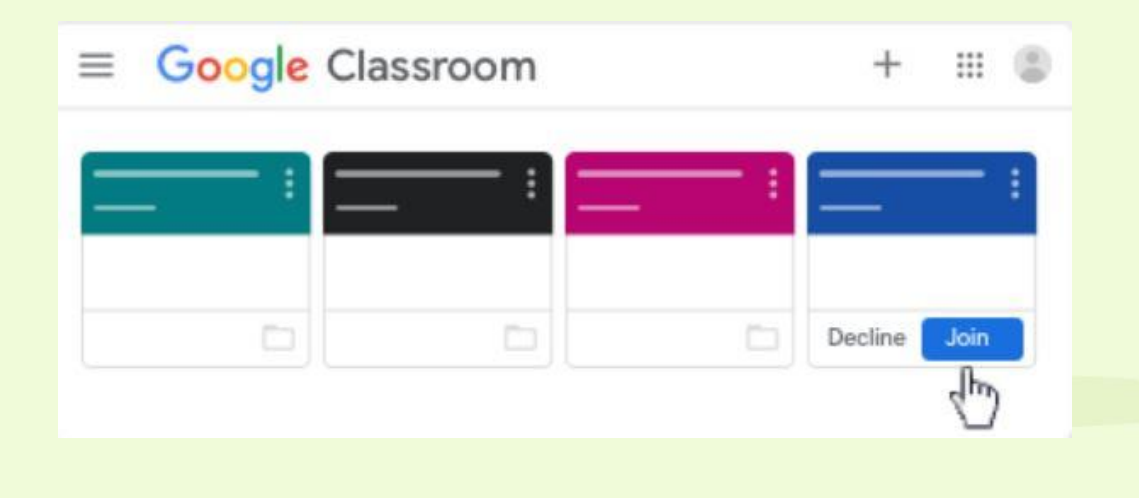

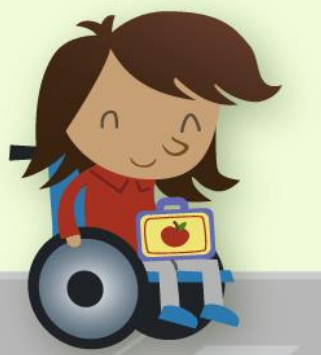

# **4.進入Meet線上會議**

點選課堂中,Meet連結,即可進入Meet

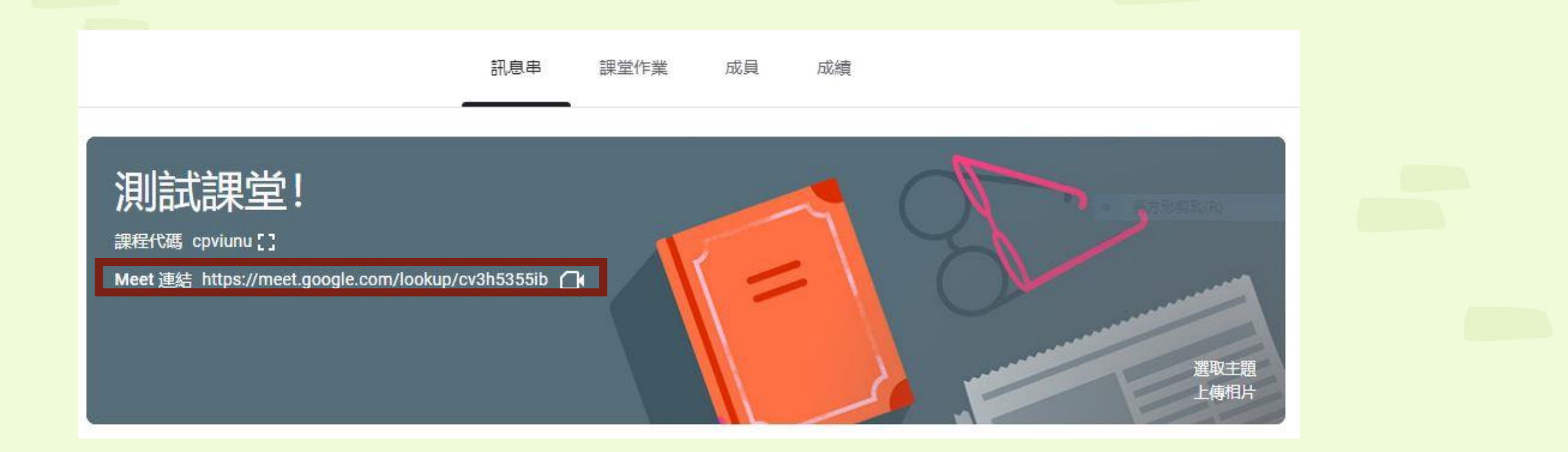

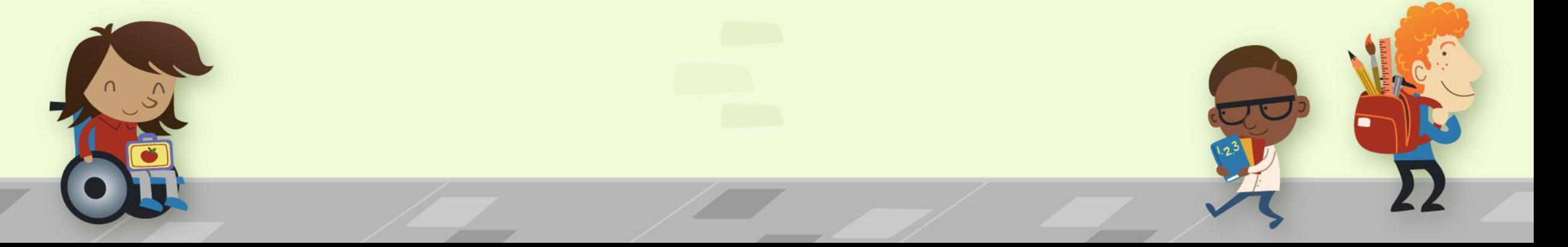

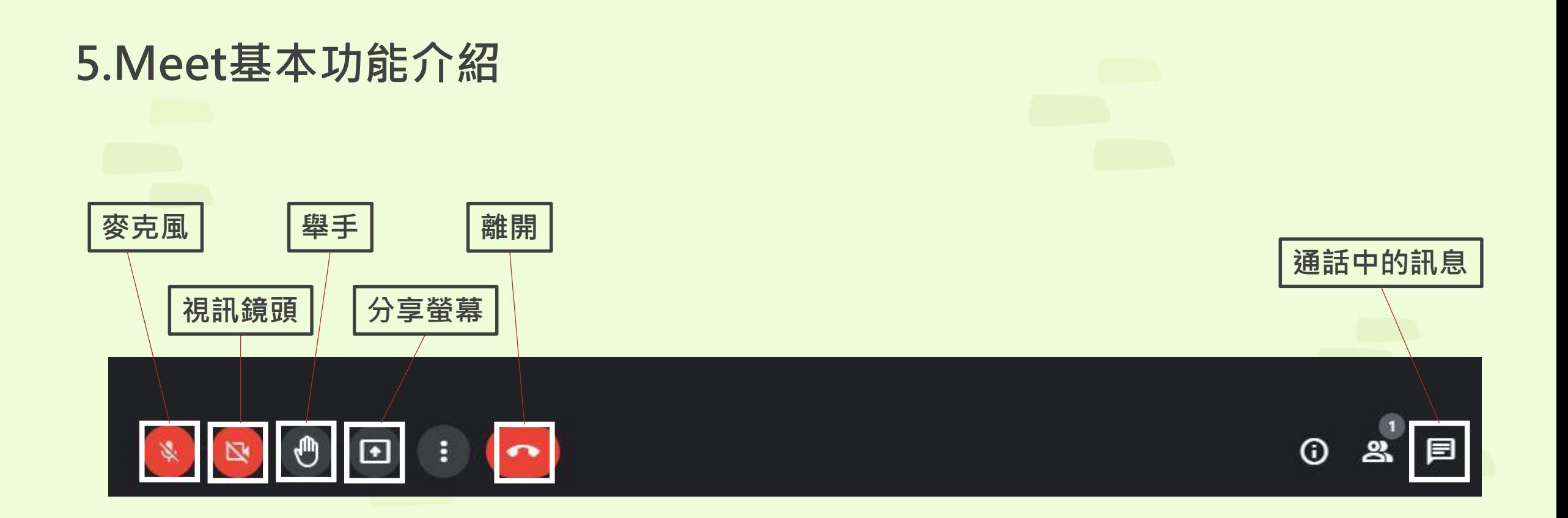

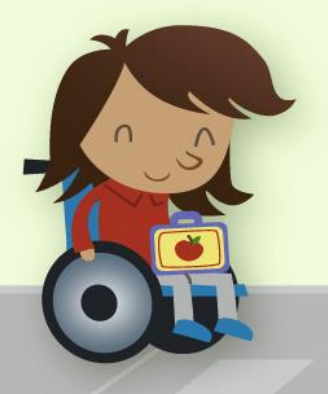

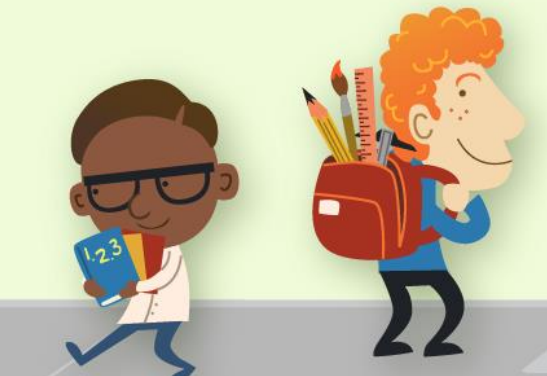